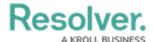

# **Create & Modify Roles**

Last Modified on 12/11/2024 3:26 pm EST

The enabled triggers and permissions in the following steps are recommended; however, you can adjust these triggers and permissions as needed.

To avoid creating duplicate data, it's recommended that admins perform a search to confirm the following roles don't already exist in their organization. For more detailed information on roles and permissions, see the Roles section and Workflow Permissions article in the **Resolver Core**Administrator's Guide.

### **Create a New Role**

#### To create a new role:

- 1. Click the  $\bigcirc$  icon in the top bar > **Roles** in the **People** section.
- 2. Click Create Role to display the Create Role page.
- 3. Enter Plan Owner in the Name field.
- 4. Ensure the **Enable Global Membership** checkbox is **not** selected.

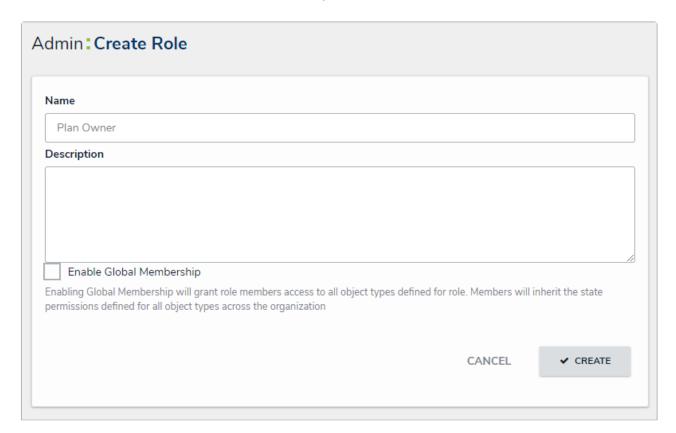

The Create Role page.

- 5. Click **Create** to display the **Edit Role** page.
- 6. In the **Object Types** section, begin typing, then select **Risk Response Plan**.

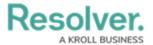

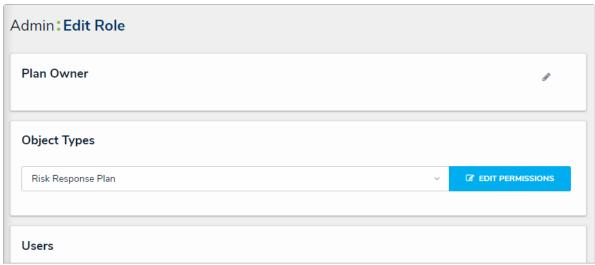

The Edit Role page.

- 7. Click Edit Permissions.
- 8. On the **Active** state:
  - a. Enable Read permissions.
  - b. Select the **Risk Response Plan Plan Owner** form.
- 9. On the **Pending Update** state:
  - a. Enable Read, Edit, and Assign permissions.
  - b. Enable the **Complete** update trigger.
  - c. Select the **Risk Response Plan Plan Owner** form.

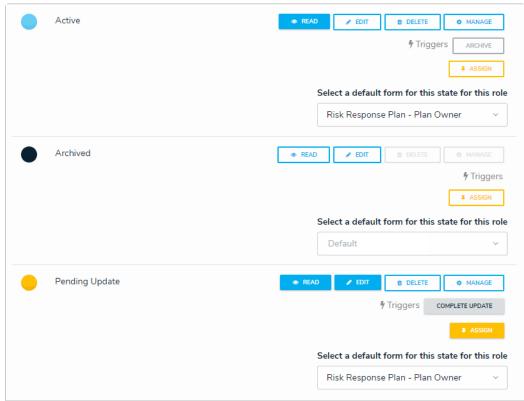

Workflow permission.

10. Click **Done** to return to the previous page.

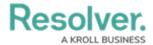

11. Add the appropriate users and/or user groups to the role through the Users and Groups sections on the Edit Role page. See the User Management and User Groups sections in the Resolver Core Administrator's Guide for more information.

## **Modify Existing Roles**

## To modify the permissions on existing roles:

- 1. Click the no icon in the top bar > Roles in the People section.
- 2. Select the **Risk Team** role.
- Select the Risk Response Plan object type in the Object Types section, then click Edit Permissions.
- 4. Enable the **All Triggers**, **Create**, **Read**, **Edit**, and **Manage** permissions at the top of the page for all workflow states.
- 5. Select the **Risk Response Plan Risk Team** form for all workflow states.
- 6. Repeat steps 1-3 for the **Risk Owner** role.
- 7. Enable the All Triggers, Create, Read, Edit, and Manage permissions.
- 8. Select the **Risk Response Plan Risk Team** form for all workflow states.